**Aanmaken en doorsturen van een tussentijdsrapport nazorg**

SAMEN MAKEN WE

**DEMX!** 

<span id="page-2-0"></span>**Aanmaken en doorsturen van een tussentijds rapport nazorg**

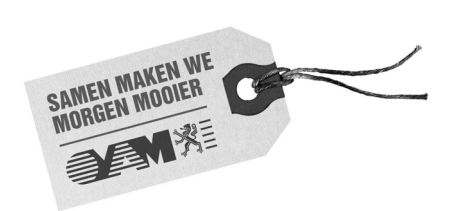

# **Documentbeschrijving**

*1. Titel publicatie* [Aanmaken en doorsturen van een tussentijds rapport nazorg](#page-2-0)

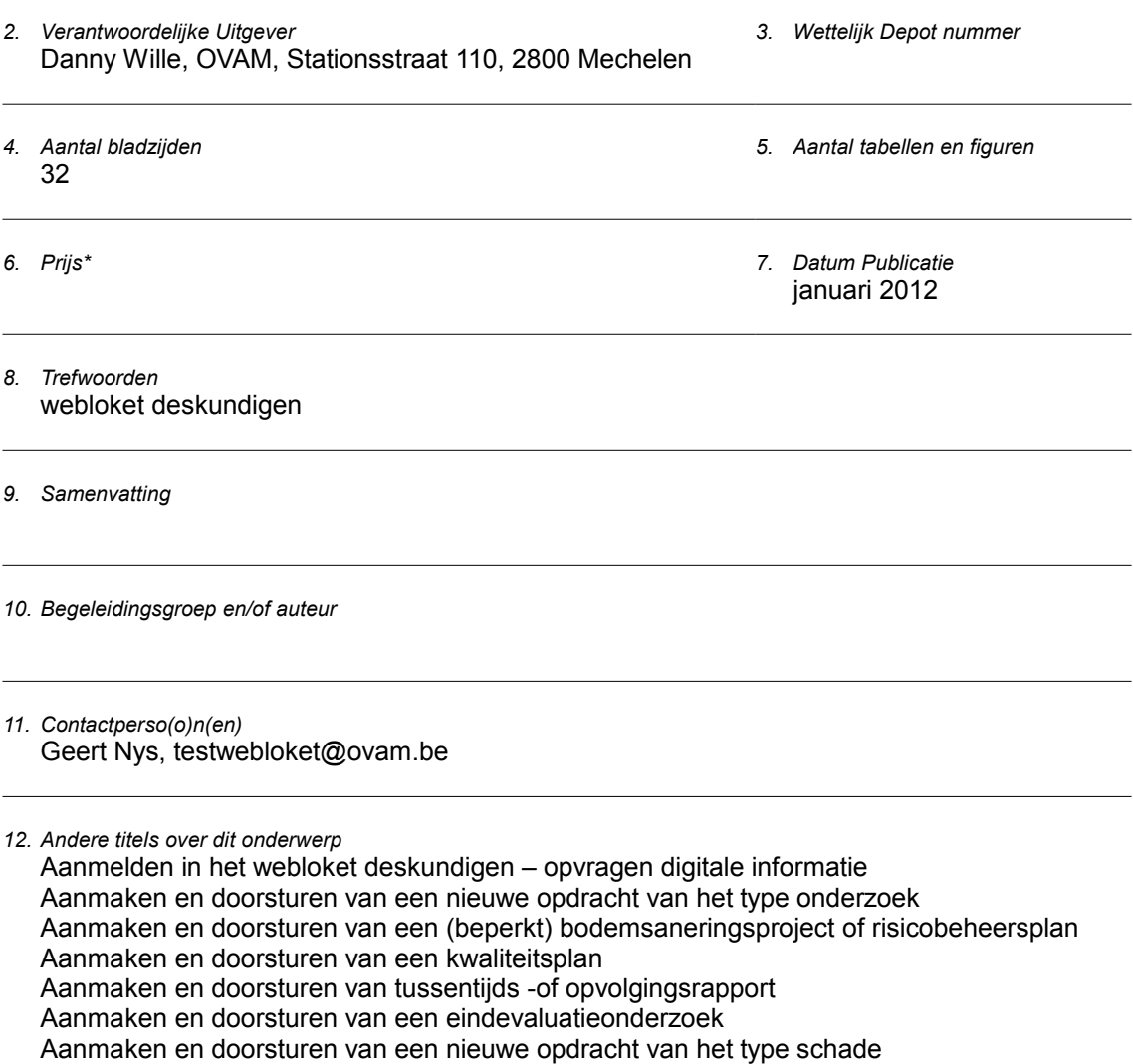

Gegevens uit dit document mag u overnemen mits duidelijke bronvermelding.

De meeste OVAM-publicaties kunt u raadplegen en/of downloaden op de OVAM-website: http://www.ovam.be

# **Inhoudstafel**

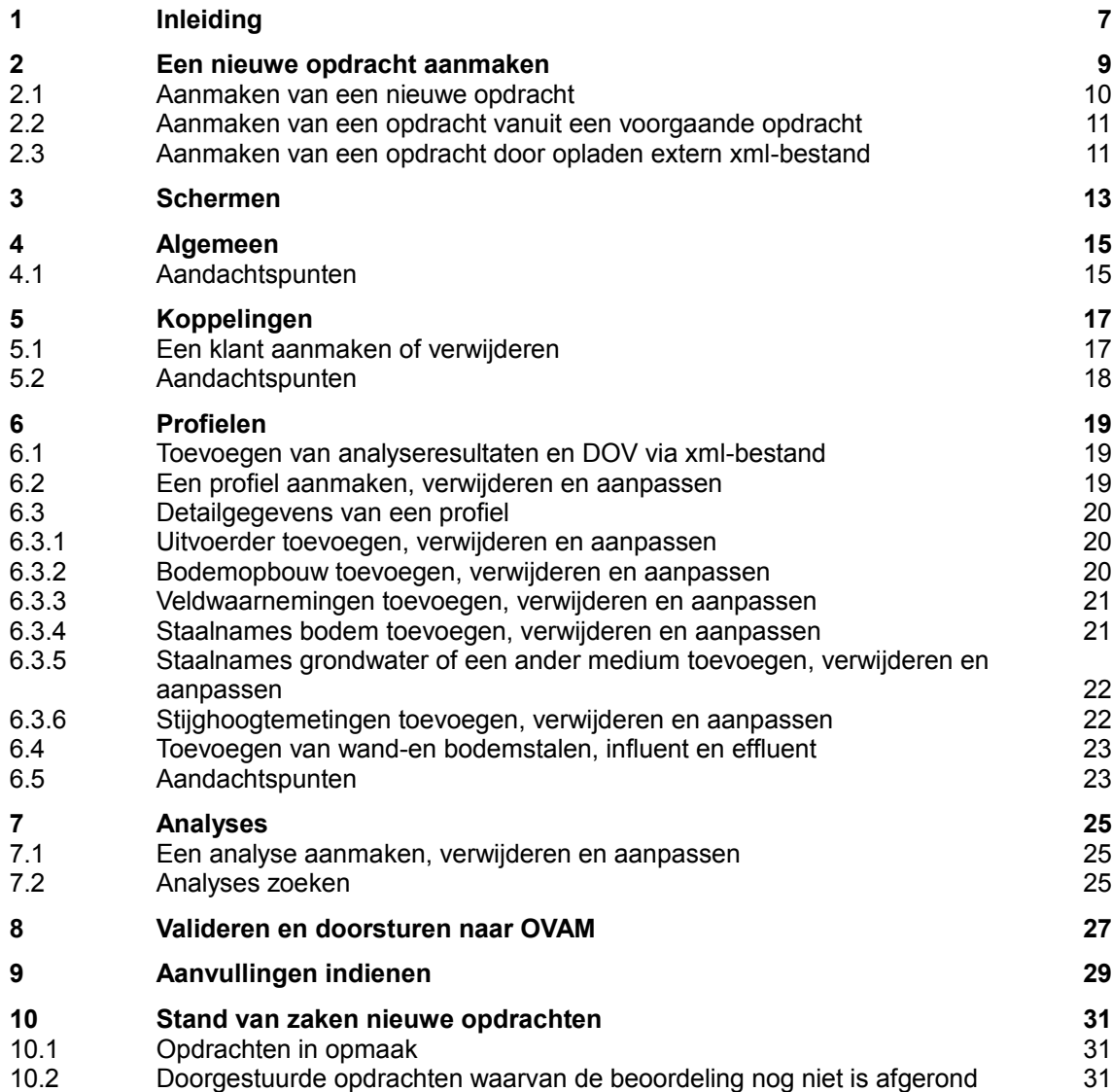

# **1 Inleiding**

In het webloket kan de bodemsaneringsdeskundige zoeken naar dossiers, digitale informatie aanvragen en gegevens aan de OVAM aanleveren.

Elk van deze acties wordt in detail besproken in diverse handleidingen.

De gegevens die moeten aangeleverd worden, kunnen verschillen naargelang het opdrachttype/ opdrachtgroep. Om deze reden zijn voor het aanleveren van gegevens aan de OVAM meerdere documenten opgesteld. Volgende documenten kunnen geraadpleegd worden:

- Aanmaken en doorsturen van een nieuwe opdracht van het type onderzoek<sup>[1](#page-7-0)</sup>
- ― Aanmaken en doorsturen van een (beperkt) bodemsaneringsproject of risicobeheersplan
- ― Aanmaken en doorsturen van een kwaliteitsplan
- Aanmaken en doorsturen van tussentijds -of opvolgingsrapport
- ― Aanmaken en doorsturen van een eindevaluatieonderzoek
- ― **Aanmaken en doorsturen van een tussentijds rapport nazorg**
- Aanmaken en doorsturen van een nieuwe opdracht van het type schade<sup>[2](#page-7-1)</sup>

Aanmelden in het webloket en opvragen van digitale informatie wordt in een afzonderlijk document besproken.

De URL van het webloket is<https://services.ovam.be/webloket-bodem/bsd/>

Eens aangemeld in het wekloket blijft de bovenste navigatiebalk van uw browser zichtbaar. Het is belangrijk deze niet te gebruiken. Navigeren in het webloket doe je door navigatiebalk van het webloket zelf te gebruiken of door te klikken op de verschillende tabbladen. Gebruik niet de backspace-knop van uw browser. Dit kan tot fouten leiden.

<span id="page-7-0"></span><sup>1</sup> oriënterend bodemonderzoek, oriënterend en beschrijvend bodemonderzoek, beschrijvend bodemonderzoek, onderzoeksverslag, waterbodemonderzoek, siteonderzoek, bodempreventie-en beheersplan

<span id="page-7-1"></span><sup>2</sup> Melding schadegeval, melding bodemverontreiniging, vaststelling schade, klacht, evaluatierapport na schadegeval, bronbepaling, screening Premaz, andere screening

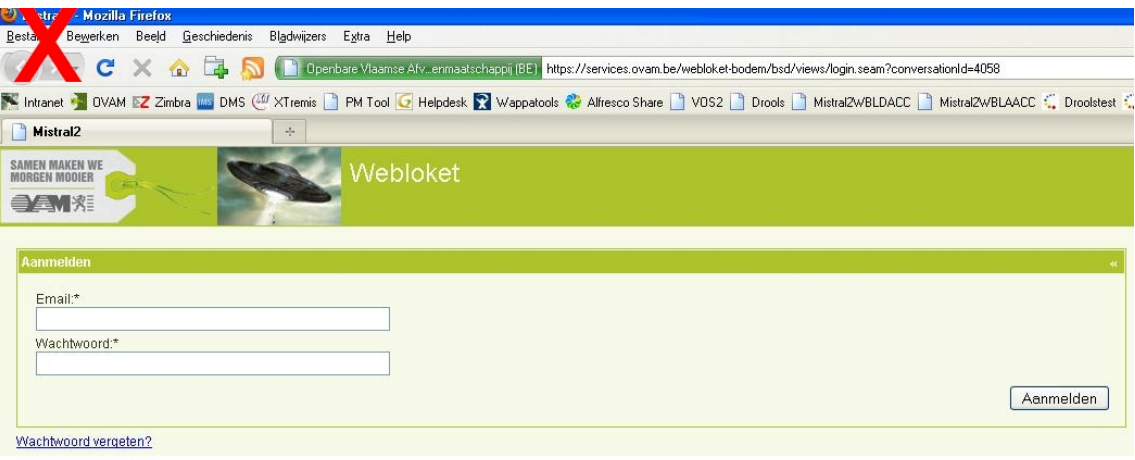

## **2 Een nieuwe opdracht aanmaken**

In het webloket worden drie methodes aangeboden om een nieuwe opdracht aan te leveren:

- ― Aanmaken van een nieuwe opdracht
- ― Aanmaken van een opdracht vanuit een voorgaande opdracht
- ― Aanmaken van een opdracht door opladen extern xml-bestand

De keuze van deze methodes wordt mee bepaald door de gegevens welke reeds bij de OVAM beschikbaar zijn.

De **eerste methode** kan enkel toegepast worden als er bij de OVAM nog geen voorgeschiedenis is gekend, met andere woorden bij nieuwe dossiers of gronden die voorheen nog nooit werden onderzocht.

De **tweede methode** moet toegepast worden ingeval voorgeschiedenis is gekend bij de OVAM. Door verder te werken op een bestaande opdracht worden een aantal gegevens van de voorgaande opdracht gekopieerd en automatisch ingevuld in het webloket, wat het invoeren van de nieuwe opdrachtgegevens kan versnellen. Er is echter ook een functionele reden waarom verder moet gewerkt worden op een bestaande opdracht.

In de interne toepassing van de OVAM worden opeenvolgende opdrachten voortaan aan elkaar gekoppeld.

In eenvoudige, kleine dossiers volgen de verschillende opdrachttypes elkaar eenduidig op. Een beschrijvend bodemonderzoek (BBO) volgt op een oriënterend bodemonderzoek (OBO), een bodemsaneringsproject (BSP) volgt op een BBO, een kwaliteitsplan (Kp) volgt op een BSP, een tussentijds rapport (TTR) volgt op een Kp, en een eindevaluatieonderzoek (EEO) volgt op een Kp of TTR, en tenslotte een tussentijds rapport nazorg (TRN) volgt op een EEO.

OBO <- BBO <- BSP <- Kp <- TTR <- EEO <- TRN

In grote, meer complexe dossiers met meerdere verontreinigingen is dit niet altijd zo. Verschillende verontreinigingen kunnen in verschillende bodemsaneringsprojecten worden behandeld waardoor het overzicht soms verloren gaat. De mogelijkheid tot gefaseerde aanpak van verontreinigingen kan de complexiteit van bepaalde dossiers bijkomend vergroten.

Om het overzicht te bewaren, zullen daarom linken worden gelegd tussen de verschillende opdrachten. Deze linken hebben hoofdzakelijk een invloed op de verontreinigingen en saneringen.

Een verontreiniging wordt standaard aangemaakt tijdens een oriënterend bodemonderzoek. Tijdens het verdere verloop in het dossier zal telkens informatie toegevoegd worden aan dezelfde verontreiniging tot deze finaal wordt afgesloten door de classificatie 'geen verdere maatregelen' of doordat de verontreiniging is opgenomen in een sanering die werd afgerond. Saneringen worden standaard aangemaakt in een bodemsaneringsproject. Een sanering is een bundeling van verontreinigingen welke door eenzelfde saneringsconcept worden aangepakt. Tijdens het verdere verloop in het dossier zal telkens informatie toegevoegd worden aan dezelfde sanering tot deze finaal wordt afgesloten in een eindevaluatieonderzoek. Op deze manier wordt, binnen een dossier, een duidelijk overzicht bewaard van bv de nog lopende (verdere maatregelen nodig) en afgesloten (geen verdere maatregelen nodig) verontreinigingen.

Zoals je verder in dit document zal kunnen lezen, zijn de gegevens die kunnen aangeleverd worden in het webloket afhankelijk van het opdrachttype -of groep. Een verontreiniging kan

bijvoorbeeld niet aangemaakt worden ter hoogte van een bodemsaneringsprojcet. Nochtans moet in een bodemsaneringsproject aangegeven worden welke verontreinigingen met welke saneringsconcepten zullen worden aangepakt. Dit is enkel mogelijk als de nieuwe opdracht wordt aangemaakt op basis van een voorgaande opdracht, in dit geval het beschrijvend bodemonderzoek.

In een tussentijds rapport wordt aan een bestaande sanering telkens informatie toegevoegd (bv hoeveel grond die werd uitgegraven, aantal m<sup>3</sup> grondwater dat in de beschouwde periode werd opgepompt, …). Een sanering kan echter enkel aangemaakt worden in een (beperkt) bodemsaneringsproject of risicobeheersplan. Om de gegevens van het nieuwe tussentijds rapport te kunnen wegschrijven, moet dit rapport aangemaakt worden op basis van een voorgaande opdracht, in dit geval het laatste voorgaande tussentijds rapport of het kwaliteitsplan ingeval geen voorafgaande tussentijdse rapporten aanwezig.

Om telkens over de meest correcte en volledige informatie te beschikken, is de juiste volgorde voor de aanmaak van een nieuwe opdracht op basis van een bestaande opdracht de volgende:

- ― een beschrijvend bodemonderzoek volgt op een oriënterend bodemonderzoek
- ― een (beperkt) bodemsaneringsproject volgt op een (oriënteren en) beschrijvend bodemonderzoek;
- ― een kwaliteitsplan volgt op een (beperkt) bodemsaneringsproject;
- een tussentijds rapport volgt op een kwaliteitsplan;
- een volgend tussentijds rapport volgt op een voorgaand tussentijds rapport;
- ― een eindevaluatieonderzoek volgt op het laatste tussentijds rapport;
- ― een nazorgrapport volgt op een eindevaluatieonderzoek.

Voor de **derde methode**, opladen extern xml-bestand, gelden dezelfde voorwaarden als bij de eerste twee methodes.

Een opdracht zonder voorgeschiedenis kan aangemaakt worden vanaf de eigen xml. De voorwaarden waaraan het xml-bestand moet voldoen, kan je terugvinden in het webloket via menu 'opdrachten – submenu Referentielijsten'.

Betreft het een opdracht met voorgeschiedenis is het wederom noodzakelijk om te kunnen vertrekken vanaf de meest recente opdracht met de meest correcte informatie (zie sequentie hierboven). Via het webloket kan het xml-bestand van deze opdracht aangevraagd en gedownload worden om van hieruit verder te werken. Meer informatie hierover vind je in het document 'Aanmelden in het webloket en opvragen van digitale informatie'.

Zoals reeds vermeld worden door het verder werken op een bestaande opdracht, een aantal gegevens van de voorgaande opdracht gekopieerd en automatisch ingevuld in het webloket. Dit heeft niet enkel betrekking op verontreinigingen en saneringen. Ook enkele algemene gegevens, klantgegevens, locaties en profielen worden gekopieerd uit de voorgaande opdracht. Deze gegevens zijn niet altijd van toepassing voor de nieuwe opdracht en moeten steeds gecontroleerd worden.

Verder in dit document wordt het aanleveren van de gegevens in detail besproken. Het document is dusdanig opgebouwd dat:

- ― per scherm het toevoegen, aanpassen en verwijderen van gegevens in detail wordt besproken;
- ― per scherm (indien van toepassing) een hoofdstukje 'Aandachtspunten' is gewijd aan het aanmaken van een opdracht op basis van een voorgaande opdracht.

## **2.1 Aanmaken van een nieuwe opdracht**

Via de bovenste navigatiebalk klik je op 'Opdrachten' en vervolgens in de menu op 'Nieuwe opdrachten'.

Om een nieuwe opdracht aan te maken selecteer je een opdrachttype en klik je op de knop 'Aanpassen'. Het scherm 'Algemeen' wordt zichtbaar. De verdere acties worden meer in detail per scherm besproken verder in dit document.

## **2.2 Aanmaken van een opdracht vanuit een voorgaande opdracht**

Via de bovenste navigatiebalk klik je op 'Opdrachten' en vervolgens in de menu op 'Zoeken dossiers/opdrachten'.

Om een dossier te zoeken kan je één of meerdere zoekcriteria ingeven. Je kan gebruik maken van de wildcard '%'. De zoekparameters zijn niet hoofdlettergevoelig. Als je bij het zoeken op adres eerst de postcode invult, wordt automatisch de fusiegemeente en de deelgemeente weergegeven. Als je de eerste letters van de straat ingeeft, verschijnt er een drop-down box met de straatnamen van de betreffende gemeente.

Om enkel de dossiers te zoeken van de ingelogde gebruiker/deskundige moet je de checkbox rechts bovenaan aanvinken.

Als je verkeerde zoekcriteria hebt ingevuld, kan je al de ingevulde velden terug blanco maken door op de knop 'Wissen' te klikken.

Na invullen van de zoekcriteria klik je op de knop 'Zoeken' om het resultaat van je zoekopdracht te bekomen. Je kan ook de enter-toets gebruiken.

Vanuit het zoekresultaatscherm kan je nagaan welke opdrachten er aan een bepaald dossier gekoppeld zijn door op het loep-icoontje te klikken. Opdrachten die nog niet beoordeeld zijn, worden niet getoond.

Je selecteert de opdracht waarop je de nieuwe opdracht wilt baseren door deze opdracht aan te vinken. Vervolgens vink je de verklaring in de kader aan en kies je in de drop-down box een opdrachttype. Tenslotte klik je op de knop 'Aanmaken nieuwe opdracht ahv geselecteerde opdracht'.

Het scherm 'Algemeen' wordt zichtbaar. De verdere acties worden meer in detail per scherm besproken verder in dit document.

## **2.3 Aanmaken van een opdracht door opladen extern xmlbestand**

Via de bovenste navigatiebalk klik je op 'Opdrachten' en vervolgens in de menu op 'Nieuwe opdrachten'.

Om een extern xml-bestand op te laden klik je op de knop '+opdracht' en selecteer je vervolgens het bestand dat opgeladen moet worden. Na het opladen staat de opdracht in de lijst van 'Opdrachten in opmaak'. Van zodra de opdracht in deze lijst staat, kan je de verschillende bewerkingen uitvoeren zoals toegelicht in dit document.

# **3 Schermen**

De informatie welke moet aangeleverd worden, verschilt naargelang het opdrachttype. Voor een tussentijds rapport nazorg zijn de gegevens afkomstig van volgende schermen van toepassing:

- ― Algemeen
- ― Koppelingen
- ― Locaties
- ― Profielen en analyses

Elk scherm wordt verder in detail besproken.

Noot: Afhankelijk van het opdrachttype moeten diverse bijlagen worden aangeleverd. Voor de inhoud van het digitale rapport en de bijlagen wordt verwezen naar de standaardprocedures. Meer informatie over het toevoegen van bijlagen vind je onder Hfdst. 10.1 van dit document.

## **4 Algemeen**

In dit scherm worden een aantal algemene gegevens met betrekking tot de opdracht weergegeven.

De titel van het rapport moet op een uniforme wijze ingevuld worden. In de titel van het rapport worden ook de karakteristieke naam en het adres van de onderzoekslocatie opgenomen. Bijvoorbeeld:

― Nazorgrapport: De drie Linden, Lindendreef 6 in Linden

Verder zie je velden voor het opdrachtadres, een eigen referentie en de datum van het rapport. Alle datums op dit scherm moeten van de vorm dd.mm.jjjj zijn.

De totale resterende kostprijs geef je in met een punt als decimaalteken, niet met een komma.

Bij de verschillende keuzen over OVAM-interventie vereist, en conformiteit van de nazorg met het conform verklaard (beperkt) bodemsaneringsproject en eindverklaring, kies je welke van toepassing zijn.

Het vak 'Conclusie' is een vrij tekstveld en kan maximaal 3500 karakters bevatten.

Als minimaal de verplichte velden (aangeduid met een asterisk\*) zijn ingevuld, kan je op de knop 'Aanpassen' klikken. De andere schermen verschijnen.

Op het scherm 'Algemeen' vind je eveneens de knop 'Valideren en doorsturen naar OVAM'. Deze knop gebruik je nadat alle gegevens, dus ook op de andere schermen, zijn ingevuld (zie ook **Valideren en doorsturen naar OVAM**)

## **4.1 Aandachtspunten**

Wanneer de opdracht werd aangemaakt op basis van een voorgaande opdracht worden een aantal velden automatisch ingevuld. Deze moet(en) echter steeds gecontroleerd, eventueel aangepast en aangevuld worden door de gebruiker! Aanpassen gebeurt volgens bovenstaande methode.

Welke gegevens worden automatisch ingevuld:

- ― opdrachttype
- titel
- ― opdrachtadres

Welke gegevens moeten steeds worden aangepast:

― titel: hier staat steeds 'Copy van + titel voorgaande opdracht'. De titel moet aangepast worden conform de wijze zoals hoger vermeld

De overige gegevens moeten verder worden aangevuld.

# **5 Koppelingen**

Op deze pagina worden de gerelateerde klanten opgelijst.

Opgelet!: gegevens met betrekking tot eigenaars/gebruikers/exploitanten worden niet hier weergegeven, maar ter hoogte van de locatie, meer bepaald de grond. (zie ook: **Locaties**). Ter hoogte van deze panel worden enkel de gegevens van de opdrachtgever, de bodemsaneringsdeskdundige (= auteur) weergegeven.

### **5.1 Een klant aanmaken of verwijderen**

Om een klant toe te voegen, moet je op het plus-icoontje klikken. Een pop-upscherm verschijnt waarin je de gegevens van de klant kan wegschrijven.

Als je eerst de postcode invult, wordt automatisch de fusiegemeente en deelgemeente weergegeven. Als je de eerste letters van de straat ingeeft, verschijnt er een drop-down box met de straatnamen van de betreffende gemeente.

Een klant heeft binnen de nieuwe opdracht steeds een bepaalde hoedanigheid: auteur (= bodemsaneringsdeskundige), opdrachtgever, betrokkene, ... De hoedanigheid wordt geselecteerd via een drop-down box. De keuzes in de drop-down box kunnen verschillen naargelang het opdrachttype waarin je werkt.

De hoedanigheid 'betrokkene' wordt onder andere gebruikt om de gegevens van een 'contactpersoon ter plaatse' aan te leveren. In het commentaarveld duid je aan dat het om een contactpersoon ter plaatse gaat.

De knop 'Opzoeken en bewaren':

Bij de OVAM zijn reeds vele klanten bekend. Deze klantgegevens worden beheerd in een centraal klantenbestand. Het webloket biedt de mogelijkheid om dit klantenbestand te bevragen.

Om een klant toe te voegen, klik je na het ingeven van de gegevens in eerste instantie op de knop 'Opzoeken en bewaren'. Om een bestaande klant te zoeken, kan je werken met de wildcard: % .

Als de klant reeds bekend is, verschijnt een zoekresultatenlijst waaruit je de juiste klant kan selecteren door op het pen-icoontje te klikken.

Opgelet!: omwille van onder meer privacy redenen wordt slechts een beperkt deel van het klantenbestand open gesteld. Typische klanten die worden getoond, zijn deze met de rol: bodemsaneringsdeskundige type 1, bodemsaneringsdeskundige type 2, bodemsaneerders, inspectie-instellingen, gemeentebesturen.

Andere klantgegevens worden niet vrijgegeven. Zoeken op deze klanten zal dus geen zoekresultaat in het webloket opleveren, hoewel toch bekend bij de OVAM. Deze klanten worden als nieuwe klanten ingegeven.

De knop 'Aanpassen en koppelen': via deze knop worden de klantgegevens gewijzigd en/of gekoppeld aan de opdracht waarin je werkt.

Klantgegevens afkomstig van het klantenbestand van de OVAM kunnen door een gebruiker van het webloket niet gewijzigd worden. De klantgegevens worden in 'lichtgrijs' weergegeven en zijn gemarkeerd met een gele gevarendriehoek. Indien deze gegevens niet correct zijn, kan de gebruiker van het webloket, voor de klantgegevens met hoedanigheid auteur contact opnemen met de OVAM. In de andere gevallen kan best een nieuwe klant, met de correcte gegevens, aangemaakt worden.

De gegevens van de ingelogde gebruiker worden automatisch toegevoegd met als hoedanigheid 'auteur'.

Een klant verwijderen kan door op het min-icoontie te klikken.

## **5.2 Aandachtspunten**

Wanneer de opdracht werd aangemaakt op basis van een voorgaande opdracht maakt het webloket de klanten aan voor de ingelogde gebruiker, deze moet(en) echter steeds gecontroleerd worden door de gebruiker! Aanpassen gebeurt volgens bovenstaande methode.

Welke klanten worden automatisch getoond?:

- ― de klanten zoals opgenomen in de voorgaande opdracht
- ― de ingelogde gebruiker met als hoedanigheid 'auteur'

Waarom is controle door de ingelogde gebruiker noodzakelijk? Niet alle klanten van de voorgaande opdracht hebben een band met de nieuwe opdracht, of de gegevens zijn niet meer actueel vb. een andere opdrachtgever, de adresgegevens van de opdrachtgever zijn gewijzigd,

…

## **6 Profielen**

## **6.1 Toevoegen van analyseresultaten en DOV via xmlbestand**

Hiervoor klik je op de knop '+ analyseresultaten' of op de knop '+DOV' rechts van de lijst van profielen. Je selecteert vervolgens het xml-bestand dat opgeladen moet worden.

Een pop-upscherm 'Opladen profielen ' verschijnt. Deze pop-up bestaat uit twee kolommen. In de linkerkolom staan de profielen zoals benoemd in het op te laden xml-bestand. In de rechterkolom staat een lijst van dropdowns. Elke dropdown bevat de lijst van profielen van de huidige opdracht. De toepassing gaat na of er een match is tussen de twee kolommen op basis van de profielnaam. De gebruiker kan de profielen in de rechterkolom door middel van de dropdown matchen met het xml-bestand.

Als er geen match is wordt een nieuw profiel aangemaakt en worden de gegevens toegevoegd. Als er een match is, wordt geen nieuw profiel aangemaakt, maar worden de gegevens in de xml toegevoegd aan het reeds bestaande profiel.

De voorwaarden waaraan het xml-bestand moet voldoen, kan je terugvinden op onze website [www.ovam.be.](http://www.ovam.be/)

## **6.2 Een profiel aanmaken, verwijderen en aanpassen**

Om een profiel toe te voegen, klik je op het plus-icoontje. In eerste instantie moeten profielnaam, type, datum plaatsing, XYZ-coördinaat, boordiepte worden ingevuld. Nadat je de (verplichte) velden hebt ingevuld, klik je op de knop 'Aanpassen'. De tabellen 'Bodemopbouw', 'Veldwaarnemingen', 'Staalname bodem', 'Staalname grondwater of een ander medium', en 'Stijghoogtemetingen' worden zichtbaar. Ook de uitvoerder kan worden toegevoegd.

Je kan ook een nieuw profiel aanmaken door op de knop 'Kopiëren' te klikken. Hierdoor worden een aantal gegevens (type, datum plaatsing, XYZ-coördinaat, boordiepte , uitvoerder) van het oorspronkelijke profiel overgenomen. De eventuele gegevens ivm bodemopbouw, veldwaarnemingen, staalnames en stijghoogtes worden niet mee gekopieerd. Om het nieuwe profiel op te slaan moet je nog op de knop 'Aanpassen' klikken! Opgelet!: Vergeet de XYZ-coördinaten niet aan te aanpassen als je van deze kopieeractie gebruik maakt.

Als een profiel is aangemaakt, verschijnt deze in een overzichtslijst van profielen. Via vinkvakjes wordt aangegeven of informatie beschikbaar is over de bodemopbouw, veldwaarnemingen, staalnames en/of stijghoogtes.

Door op het pen-icoontje, naast het gewenste profiel in de overzichtslijst, te klikken, kan je nog gegevens aanvullen/wijzigen van het geselecteerde profiel.

Door op het min-icoontje te klikken, kan je een profiel verwijderen.

## **6.3 Detailgegevens van een profiel**

#### **6.3.1 Uitvoerder toevoegen, verwijderen en aanpassen**

Om een uitvoerder toe te voegen, moet je op het plus-icoontje klikken. Een pop-upscherm verschijnt waarin je de gegevens van de uitvoerder kan wegschrijven.

Als je eerst de postcode invult, wordt automatisch de fusiegemeente en deelgemeente weergegeven. Als je de eerste letters van de straat ingeeft, verschijnt er een drop-down box met de straatnamen van de betreffende gemeente.

De knop 'Opzoeken en bewaren':

Bij de OVAM zijn reeds vele klanten bekend. Deze klantgegevens worden beheerd in een centraal klantenbestand. Het webloket biedt de mogelijkheid om dit klantenbestand te bevragen.

Om een klant toe te voegen, klik je na het ingeven van de gegevens in eerste instantie op de knop 'opzoeken en bewaren'. Om een bestaande klant te zoeken, kan je werken met de wildcard: %.

Als de klant reeds bekend is, verschijnt een zoekresultatenlijst waaruit je de juiste klant kan selecteren door op het pen-icoontje te klikken.

Opgelet!: omwille van onder meer privacy redenen wordt slechts een beperkt deel van het klantenbestand open gesteld. Typische klanten die worden getoond, zijn deze met de rol: laboratorium, bodemsaneringsdeskundige type 1, bodemsaneringsdeskundige type 2, bodemsaneerders, inspectie-instellingen, gemeentebesturen.

Andere klantgegevens worden niet vrijgegeven. Zoeken op deze klanten zal dus geen zoekresultaat in het webloket opleveren, hoewel toch bekend bij de OVAM. Deze klanten worden als nieuwe klanten ingegeven.

De knop 'aanpassen en koppelen': via deze knop worden de klantgegevens gewijzigd en/of gekoppeld aan de opdracht waarin je werkt.

Klantgegevens afkomstig van het klantenbestand van de OVAM kunnen door een gebruiker van het webloket niet gewijzigd worden. De klantgegevens worden in 'lichtgrijs' weergegeven en zijn gemarkeerd met een gele gevarendriehoek. Indien deze gegevens niet correct zijn, kan de gebruiker van het webloket, voor de klantgegevens met hoedanigheid auteur contact opnemen met de OVAM. In de andere gevallen kan best een nieuwe klant, met de correcte gegevens, aangemaakt worden.

Er kan slechts één uitvoerder worden toegevoegd.

Een uitvoerder verwijderen kan door op het min-icoontie te klikken. De gegevens van een uitvoerder aanpassen, kan door op het pen-icoontje te klikken.

#### **6.3.2 Bodemopbouw toevoegen, verwijderen en aanpassen**

Je kan een bodemopbouw toevoegen door op het plus-icoontje te klikken. Er opent een popupvenster 'Bodemopbouw' waar je de nodige gegevens kan toevoegen.

De velden met een asterisk\* zijn minimaal verplicht in te vullen. Een getal kan met of zonder decimalen ingegeven worden. De databank zet dit automatisch om naar een weergave met decimalen (100.00). Indien je zelf decimalen zou moeten ingeven, moet je een punt gebruiken en niet een komma.

Als alle gegevens met betrekking tot de bodemopbouw zijn ingevuld, klik je op de knop 'Bewaren en sluiten'. Moet je meerdere bodemlagen toevoegen aan één profiel dan kan je gebruik maken van de knop 'Bewaren en nieuwe'. Hierdoor worden een aantal gegevens

automatisch ingevuld. Het is aan de gebruiker van het webloket om te controleren of deze ook voor de nieuwe bodemlaag van toepassing zijn en eventueel aan te passen.

Wil je het ingeven van een bodemopbouw afbreken dan moet je op de knop 'Annuleren' klikken.

Door op het pen-icoontje te klikken, kan je gegevens aanvullen/wijzigen van de geselecteerde bodemopbouw.

Door op het min-icoontje te klikken, kan je een bodemopbouw verwijderen.

Je kan de bodemopbouw ook toevoegen door middel van een DOV-xml zoals beschreven in Hfdst. 8.1.

#### **6.3.3 Veldwaarnemingen toevoegen, verwijderen en aanpassen**

Je kan veldwaarnemingen toevoegen door op het plus-icoontje te klikken. Er opent een popupvenster 'Veldwaarneming' waar je de nodige gegevens kan toevoegen.

De velden met een asterisk\* zijn minimaal verplicht in te vullen. Een getal kan met of zonder decimalen ingegeven worden. De databank zet dit automatisch om naar een weergave met decimalen (100.00). Indien je zelf decimalen zou moeten ingeven, moet je een punt gebruiken en niet een komma. Data worden onder de vorm dd.mm.jjjj ingegeven.

Als alle gegevens met betrekking tot de veldwaarnemingen zijn ingevuld klik je op de knop 'Bewaren en sluiten'. Moet je meerdere veldwaarnemingen toevoegen aan één profiel dan kan je gebruik maken van de knop 'Bewaren en nieuwe'. Hierdoor worden een aantal gegevens automatisch ingevuld. Het is aan de gebruiker van het webloket om te controleren of deze ook voor de nieuwe veldwaarneming van toepassing zijn en eventueel aan te passen.

Wil je het ingeven van een veldwaarneming afbreken dan moet je op de knop 'annuleren' klikken.

Door op het pen-icoontje te klikken, kan je gegevens aanvullen/wijzigen van de geselecteerde veldwaarneming.

Door op het min-icoontie te klikken, kan ie een veldwaarneming verwijderen.

#### **6.3.4 Staalnames bodem toevoegen, verwijderen en aanpassen**

Je kan staalnames van de bodem toevoegen door op het plus-icoontje te klikken. Er opent een pop-upvenster 'Staalname' waar je de nodige gegevens kan toevoegen.

De velden met een asterisk\* zijn verplicht in te vullen. Een getal kan met of zonder decimalen ingegeven worden. De databank zet dit automatisch om naar een weergave met decimalen (100.00). Indien je zelf decimalen zou moeten ingeven, moet je een punt gebruiken en niet een komma. Data worden onder de vorm dd.mm.jjjj ingegeven.

Als alle gegevens met betrekking tot de staalnames van de bodem zijn ingevuld klik je op de knop 'Bewaren en sluiten'. Moet je meerdere staalnames toevoegen aan één profiel dan kan je gebruik maken van de knop 'Bewaren en nieuwe'. Hierdoor worden een aantal gegevens automatisch ingevuld. Het is aan de gebruiker van het webloket om te controleren of deze ook voor de nieuwe staalname van toepassing zijn en eventueel aan te passen.

Wil je het ingeven van een staalname afbreken dan moet je op de knop 'annuleren' klikken.

Door op het pen-icoontje te klikken, kan je gegevens aanvullen/wijzigen bij de geselecteerde staalname.

Door op het min-icoontje te klikken, kan je een staalname van de bodem verwijderen.

Door op het info-icoontje te klikken, kan je de analyseresultaten van het geselecteerde staal bekijken of toevoegen (zie ook **Analyses**).

#### **6.3.5 Staalnames grondwater of een ander medium toevoegen, verwijderen en aanpassen**

Je kan staalnames van het grondwater of een ander medium toevoegen door op het plusicoontje te klikken. Er opent een pop-upvenster 'Staalname' waar je de nodige gegevens kan toevoegen.

De velden met een asterisk\* zijn verplicht in te vullen. Een getal kan met of zonder decimalen ingegeven worden. De databank zet dit automatisch om naar een weergave met decimalen (100.00). Indien je zelf decimalen zou moeten ingeven, moet je een punt gebruiken en niet een komma. Data worden onder de vorm dd.mm.jjjj ingegeven.

Als alle gegevens met betrekking tot de staalnames van het grondwater of een ander medium zijn ingevuld klik je op de knop 'Bewaren en sluiten'. Moet je meerdere staalnames toevoegen aan één profiel dan kan je gebruik maken van de knop 'Bewaren en nieuwe'. Hierdoor worden een aantal gegevens automatisch ingevuld. Het is aan de gebruiker van het webloket om te controleren of deze ook voor de nieuwe staalname van toepassing zijn en eventueel aan te passen.

Wil je het ingeven van een staalname afbreken dan moet je op de knop 'annuleren' klikken.

Door op het pen-icoontje te klikken, kan je gegevens aanvullen/wijzigen bij de geselecteerde staalname.

Door op het min-icoontie te klikken, kan ie een staalname van de bodem verwijderen.

Door op het info-icoontje te klikken, kan je de analyseresultaten van het geselecteerde staal bekijken of toevoegen (zie ook **Analyses**).

#### **6.3.6 Stijghoogtemetingen toevoegen, verwijderen en aanpassen**

Je kan stijghoogtemetingen toevoegen door op het plus-icoontje te klikken. Er opent een popupvenster 'stijghoogte' waar je de nodige gegevens kan toevoegen.

Werd tijdens de monstername een drijflaag vastgesteld dan kan je dit hier weergeven in het commentaarveld.

De velden met een asterisk\* zijn verplicht in te vullen. Een getal kan met of zonder decimalen ingegeven worden. De databank zet dit automatisch om naar een weergave met decimalen (100.00). Indien je zelf decimalen zou moeten ingeven, moet je een punt gebruiken en niet een komma. Data worden onder de vorm dd.mm.jjjj ingegeven.

Als alle gegevens met betrekking tot de stijghoogtemetingen zijn ingevuld klik je op de knop 'Bewaren en sluiten'. Moet je meerdere metingen toevoegen aan één profiel dan kan je gebruik maken van de knop 'Bewaren en nieuwe'. Hierdoor worden een aantal gegevens automatisch ingevuld. Het is aan de gebruiker van het webloket om te controleren of deze ook voor de nieuwe stijghoogtemeting van toepassing zijn en eventueel aan te passen.

Wil je het ingeven van een meting afbreken dan moet je op de knop 'annuleren' klikken.

Door op het pen-icoontje te klikken, kan je gegevens aanvullen/wijzigen bij de geselecteerde stijghoogtemeting.

Door op het min-icoontje te klikken, kan je een meting verwijderen.

### **6.4 Toevoegen van wand-en bodemstalen, influent en effluent**

Om een wand -of bodemstaal, influent of een effluent toe te voegen, moet een profiel worden aangemaakt met beperkte informatie.

Het staal wordt benoemd door de profielnaam. Als type wordt 'staal' gekozen. Vervolgens klik je op de knop 'Aanpassen'. De detailgegevens van het staal worden zichtbaar. Indien het een wand -of bodemstaal betreft, vul je de panel 'Staalnames bodem' verder aan. Indien het een influent of effluent betreft, vul je de panel 'Staalnames grondwater of een ander medium' verder aan. De coördinaten en de bodemopbouw dienen dus niet te worden aangeleverd. De waarnemingen worden aangeleverd indien van toepassing.

## **6.5 Aandachtspunten**

Wanneer de opdracht werd aangemaakt op basis van een voorgaande opdracht maakt het webloket de profielen aan voor de ingelogde gebruiker, deze moet(en) echter steeds gecontroleerd en aangevuld worden door de gebruiker! Aanpassen gebeurt volgens bovenstaande methode.

Enkel profielen waar nieuwe informatie (uitbreiding bodemopbouw, staalnames, veldwaarnemingen, stijghoogtemetingen) aan wordt toegevoegd mogen blijven bestaan. Over het algemeen betreft het peilbuizen die tijdens de nieuwe opdracht worden herbemonsterd. De andere profielen moeten verwijderd worden!

Welke gegevens worden automatisch getoond:

- ― profielnaam, type, uitvoerder, datum plaatsing, commentaar, XYZ-coördinaat, boordiepte
- ― bodemopbouw

Gegevens die automatisch werden overgenomen van de eerdere opdracht zijn niet aanpasbaar. Deze gegevens worden gemarkeerd door een gevarendriehoekje.

Het is wel steeds mogelijk nieuwe gegevens toe te voegen, aan te passen of te verwijderen.

# **7 Analyses**

## **7.1 Een analyse aanmaken, verwijderen en aanpassen**

Je kan een nieuw analyseresultaat toevoegen door op de knop 'Toevoegen' te klikken rechts van het scherm. Een pop-upvenster wordt geopend.

Om de analyseresultaten in te geven, selecteer je in een dropdown-box eerst een profiel en een bijhorende staalname. Als het profiel of de staalname nog niet bestaat, moet deze eerst aangemaakt worden vooraleer je de analyseresultaten kan ingeven (zie ook **Profielen**)!

De velden met een asterisk\* zijn verplicht in te vullen. Data worden onder de vorm dd.mm. jjjj ingegeven.

Je kan een parameter toevoegen door in de drop-down box een stofgroep te selecteren om zo al een eerste filtering door te voeren. Vervolgens klik je de juiste parameter aan. Je kan ook een parameter kiezen zonder eerst een stofgroep te selecteren.

In het veld 'waarde' kan er enkel een getal ingegeven worden en geen eenheid. Een getal kan met of zonder decimalen ingegeven worden. De databank zet dit automatisch om naar een weergave met decimalen (100.00). Indien je zelf decimalen zou moeten ingeven, moet je een punt gebruiken en niet een komma.

Als alle gegevens met betrekking tot de analyse zijn ingevuld klik je op de knop 'Bewaren en sluiten'. Moet je meerdere analyses toevoegen aan één profiel dan kan je gebruik maken van de knop 'Bewaren en nieuwe'. Hierdoor worden een aantal gegevens automatisch ingevuld. Het is aan de gebruiker van het webloket om te controleren of deze ook voor de nieuwe analyse van toepassing zijn en eventueel aan te passen.

Wil je het ingeven van een analyse afbreken dan moet je op de knop 'Annuleren' klikken.

Door op het pen-icoontje naast de analyse te klikken, kan je gegevens aanvullen/wijzigen van de geselecteerde analyse. Je kan ook nog analyseresultaten toevoegen aan de staalname.

Door op het loep-icoontje te klikken wordt extra informatie zichtbaar.

Door op het min-icoontje te klikken, kan je een analyse verwijderen.

Je kan analyses ook toevoegen door middel van een analyse-xml zoals beschreven in Hfdst. 8.1.

## **7.2 Analyses zoeken**

Als je het scherm 'Analyses' een eerste keer opent, zijn er geen analyseresultaten zichtbaar. Deze worden pas getoond na klikken op de knop 'Zoeken'.

Je kan zoeken door één of meerdere velden in te geven.

De diepte geeft de diepte van de top en de basis van het staal weer. Als enkel in het veld 'diepte van' een getal is ingevuld, dan is de waarde van de basis groter of gelijk aan dit ingevulde getal.

Als enkel in het veld 'diepte tot' een getal is ingevuld, dan is de waarde van de top kleiner of gelijk aan dit ingevulde getal.

Als beide velde zijn ingevuld dan ligt de top en de basis in het interval tussen beide getallen.

Een getal kan met of zonder decimalen ingegeven worden. De databank zet dit automatisch om naar een weergave met decimalen (100.00). Indien je zelf decimalen zou moeten ingeven, moet je een punt gebruiken en niet een komma.

Als je verkeerde zoekcriteria hebt ingevuld, kan je al de ingevulde velden terug blanco maken door op de knop 'Wissen' te klikken.

Na het invullen van de zoekcriteria klik je op de knop 'Zoeken'. In plaats van op deze knop te klikken, kan je ook de enter-toets gebruiken.

In het zoekresultaatscherm kan je de gevonden resultaten rangschikken op medium, profiel, top, basis, stofgroep, parameter of waarde. Dit doe je door in de gewenste kolom op de naam van deze kolom te klikken. Voor de kolom waarde wordt er enkel rekening gehouden met de numerieke waarde en niet met de eenheid.

## **8 Valideren en doorsturen naar OVAM**

Nadat alle gegevens werden aangeleverd (inclusief bijlagen – zie ook: '**Opdrachten in opmaak**') is de nieuwe opdracht klaar voor validatie. De knop 'Valideren en doorsturen naar OVAM' is zichtbaar op het scherm 'Algemeen' van de nieuwe opdracht.

De validatie is een eerste, automatische, controle van de aangeleverde informatie. Er wordt bijvoorbeeld gecontroleerd of alle verplichte velden werden ingevuld, of een bijlage werd aangeleverd, …

Twee situaties kunnen zich voordoen:

Bij de validatie werd een fout vastgesteld. Er wordt een overzicht gegeven van de vastgestelde fouten. De melding 'Bij de validaties is een fout vastgesteld. Corrigeer deze alvorens de gegevens door te sturen naar de OVAM.' verschijnt.

De opdracht kan maw niet doorgestuurd worden vooraleer de fouten werden aangepast,

― Bij de validatie werden geen fouten vastgesteld. De melding 'Bij de validaties werd geen fout vastgesteld. Als ook de (eventuele) bemerkingen in orde zijn, kan u de gegevens doorsturen naar de OVAM.' verschijnt.

Vervolgens klik je op de knop 'Doorsturen naar OVAM'

Naast fouten bestaan er ook waarschuwingen. Waarschuwingen zijn aanbevelingen die men best aan de opdracht aanbrengt alvorens deze door te sturen naar de OVAM. Waarschuwingen verhinderen het doorsturen van de nieuwe opdracht naar de OVAM echter niet. Fouten doen dit wel.

# **9 Aanvullingen indienen**

Naast de validatie is er nog steeds een administratieve en een milieutechnische beoordeling van de opdracht. Tijdens beide beoordelingen kunnen aanvullingen worden gevraagd. Deze vraag tot aanvullingen kan telefonisch, via mail of per brief gebeuren. Hoe je deze aanvulling moet indienen is afhankelijk van het type van de aanvulling.

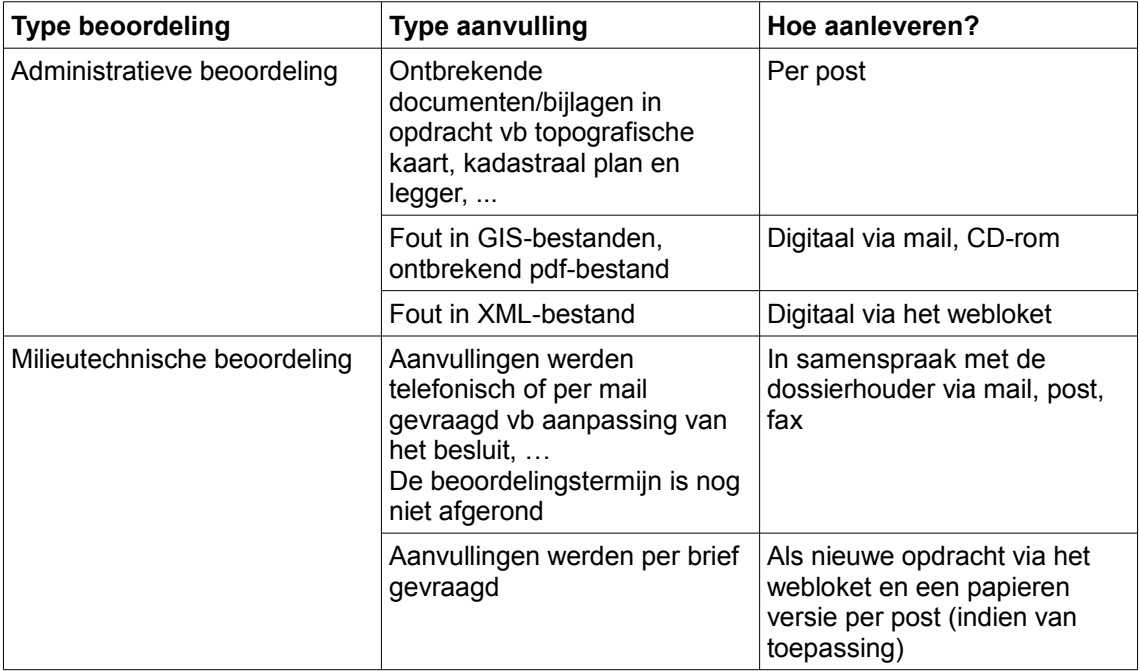

## **10 Stand van zaken nieuwe opdrachten**

Een gebruiker van het webloket kan op elk moment een overzicht krijgen van de nieuwe opdrachten in aanmaak, doorgestuurd naar OVAM maar nog niet opgeladen in de databank OVAM, of opgeladen in de databank van OVAM maar nog niet beoordeeld.

Dit overzicht is zichtbaar wanneer je via de bovenste navigatiebalk op 'Opdrachten' en vervolgens in de menu op 'Nieuwe opdrachten' klikt.

## **10.1 Opdrachten in opmaak**

De overzichtslijst nieuwe opdrachten kan gesorteerd worden, op referentie auteur (= externe referentie), type, titel en status, door in de gewenste kolom op de kolomnaam te klikken.

Elke opdracht in deze overzichtslijst kan nog aangevuld, bewerkt of verwijderd worden.

Aanvullen of bewerken kan door op het pen-icoontje te klikken. Heb je de opdracht aangemaakt via een extern xml-bestand, dan moet je op de knop 'Aanpassen' klikken om de specifieke schermen van het opdrachttype op te halen! Heb je de opdracht als nieuwe opdracht of vanuit een voorgaande opdracht aangemaakt, dan staan de specifieke schermen van het opdrachttype reeds klaar.

Door op het loep-icoontje te klikken, krijg je een preview van de opdracht. Hier kan je de verschillende bijlagen (in pdf, xml of zip bestand) koppelen aan de opdracht door op de knop  $+$ bijlage' te klikken. Om een bijlage opnieuw te verwijderen klik je op het min-icoontje.

Een opdracht verwijderen, kan door op het min-icoontje naast de betreffende opdracht te klikken.

Door op het pijl-icoontje te klikken, kan je het xml-bestand van de opdracht downloaden.

De status van de opdracht is steeds 'in opmaak' of 'terug in opmaak'. Bij deze laatste werd de opdracht reeds doorgestuurd naar OVAM, maar bij het opladen van deze opdracht in de databank van de OVAM werden nog fouten vastgesteld. Enkel wanneer de gebruiker van het webloket deze fouten heeft aangepast en de opdracht opnieuw heeft doorgestuurd naar de OVAM wordt deze verder behandeld!

## **10.2 Doorgestuurde opdrachten waarvan de beoordeling nog niet is afgerond**

Van zodra een opdracht succesvol is doorgestuurd naar de OVAM komt de opdracht in deze blok te staan. De opdracht kan niet meer gewijzigd worden.

Er bestaan twee overzichtslijsten:

― Opdrachten waarvan de beoordeling nog niet startte: deze opdracht is nog niet opgeladen in de databank van de OVAM. Op dit niveau kan je de opdracht nog downloaden door op het pijl-icoontje te klikken of de preview van de opdracht bekijken door op het loep-icoontje te klikken;

― Opdrachten waarvan de beoordeling nog niet is afgerond: deze opdracht is opgeladen in de databank. Dit kan je eveneens zien aan de opdrachtId. De opdrachtId is een automatisch toegekend en uniek nummer specifiek voor deze opdracht.

Beide lijsten kunnen gesorteerd worden, op referentie auteur (= externe referentie), type, titel en opdrachtId, door in de gewenste kolom op de kolomnaam te klikken.